# **User Manual For Admission to Industrial Training Institutes**

## **Table of Contents**

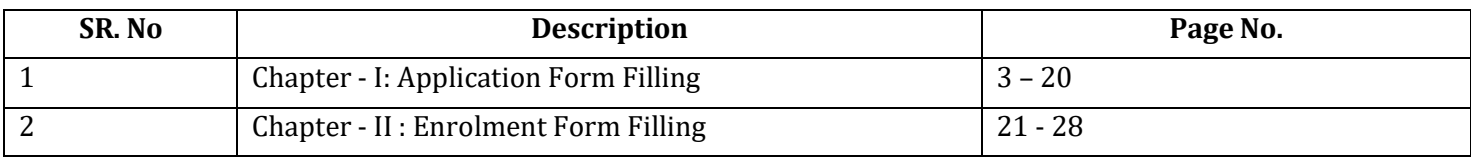

## **CHAPTER - I Application Form Filling**

## **Step 1:**

Visit the website of Directorate of Skill Development & Entrepreneurship [\(https://dsde.goa.gov.in/\)](https://dsde.goa.gov.in/). To proceed with the application submission, Click on *'Apply Now'.*

## **`Step 2:**

You will be redirected to the following page as shown below.

Go through the *Procedure to Apply,Documents Required and Designated Officials.*

Then, click on *'Proceed to Apply'* as shown in **Fig 1.**

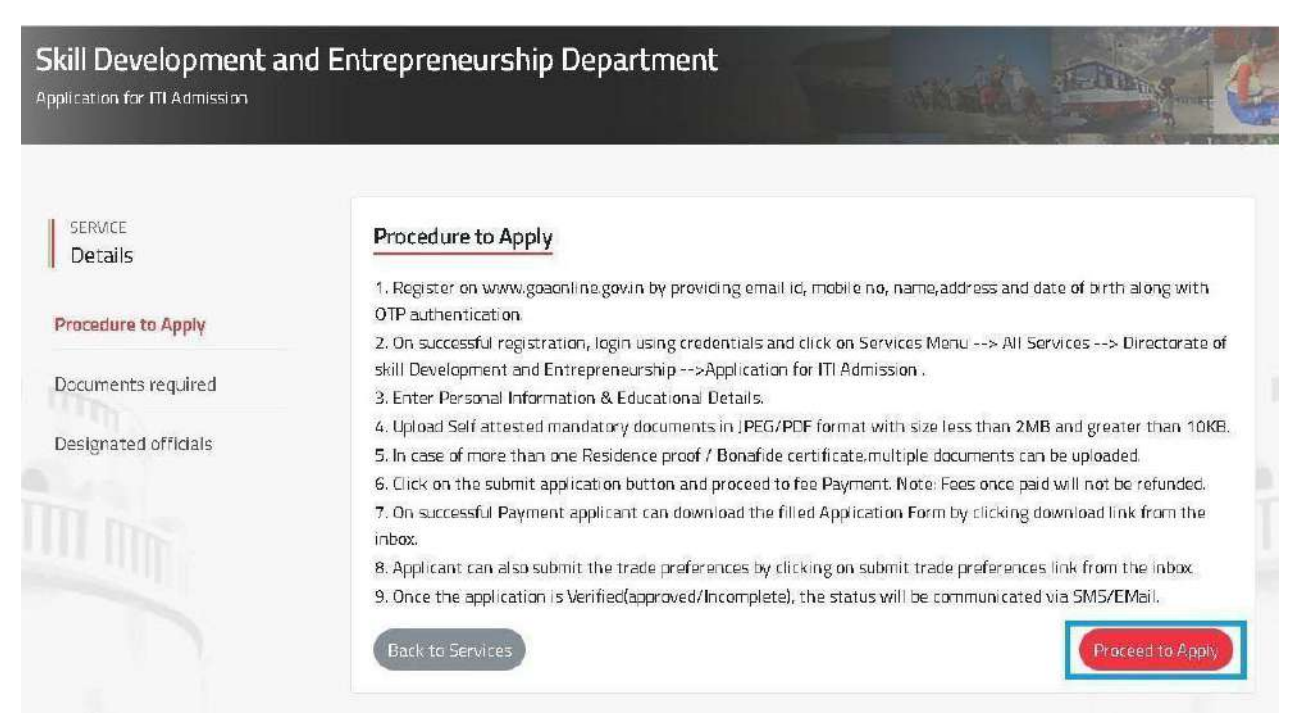

**Fig 1**

## **Step 3:**

## **Step 3a:**

For registered users on GoaOnline, enter the *Username, Password* and click on *Login* as shown in **Fig 2.**

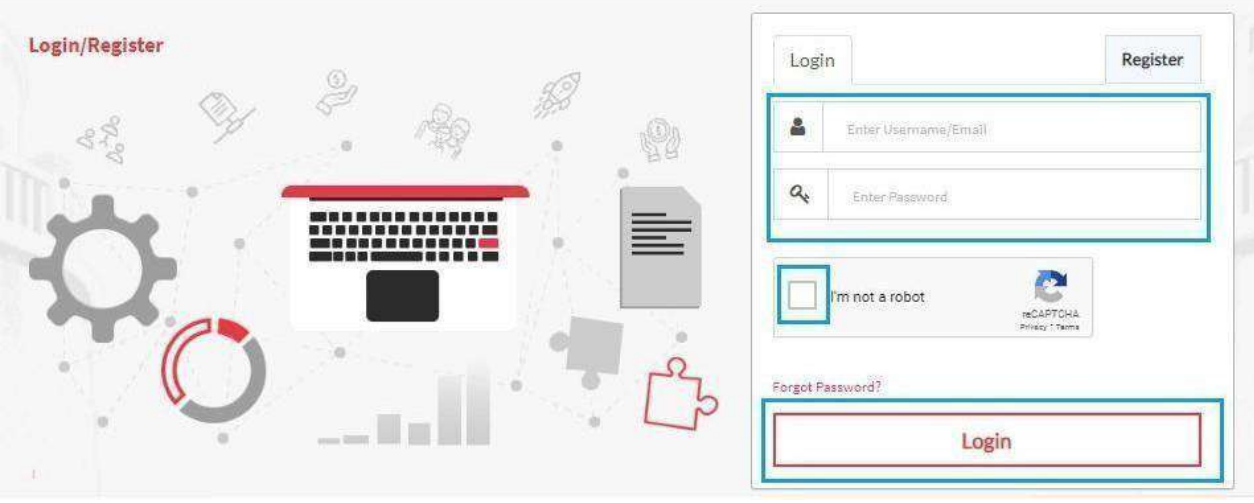

**Fig 2**

## **Step 3b:**

For non-registered users, click *Register* and complete the registration process. **(Fig 3)** Once done, login to the system.

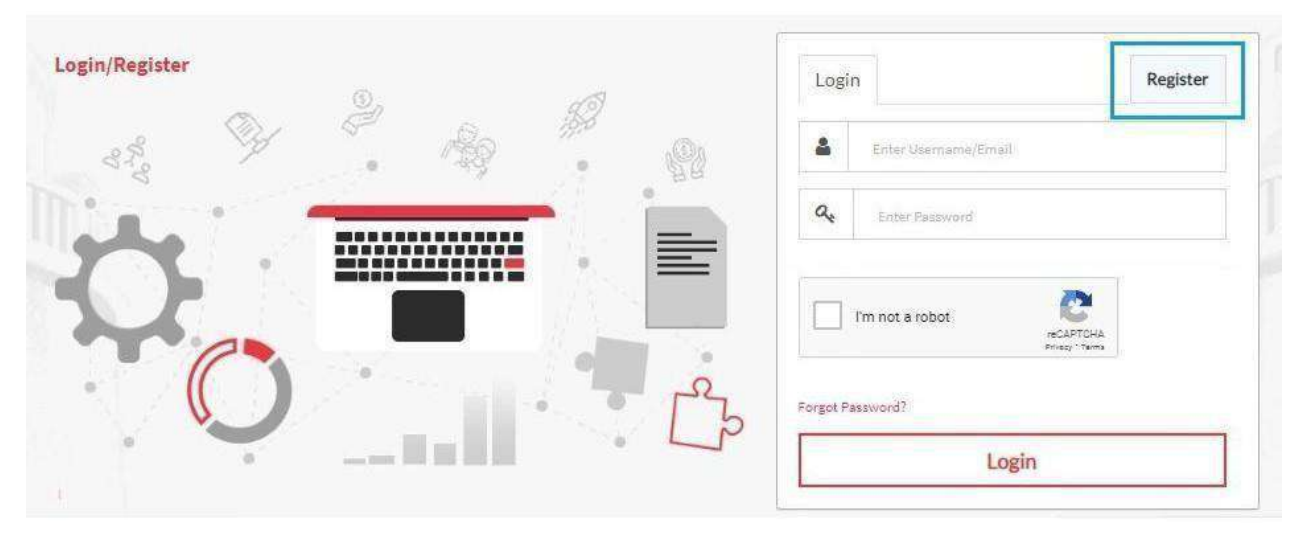

**Fig 3**

## **Step 4:**

#### Click on *Apply Now* .

Application form for admission to Industrial Training Institute Admission for academic year 2 Download Prospectus Registration of application from: Help Document **into** 1. Prospectus Fee : Rs. (Applicable only if Prospectus not brought from any Government (TI) Schedule Document 2. Application Processing Fee (Inclusive of Taxes): **Apply now** I. ST, SC Category - Rs. ii. Others - Rs.

**Fig 4**

#### **Step 4a:**

#### Click On Ok to move further

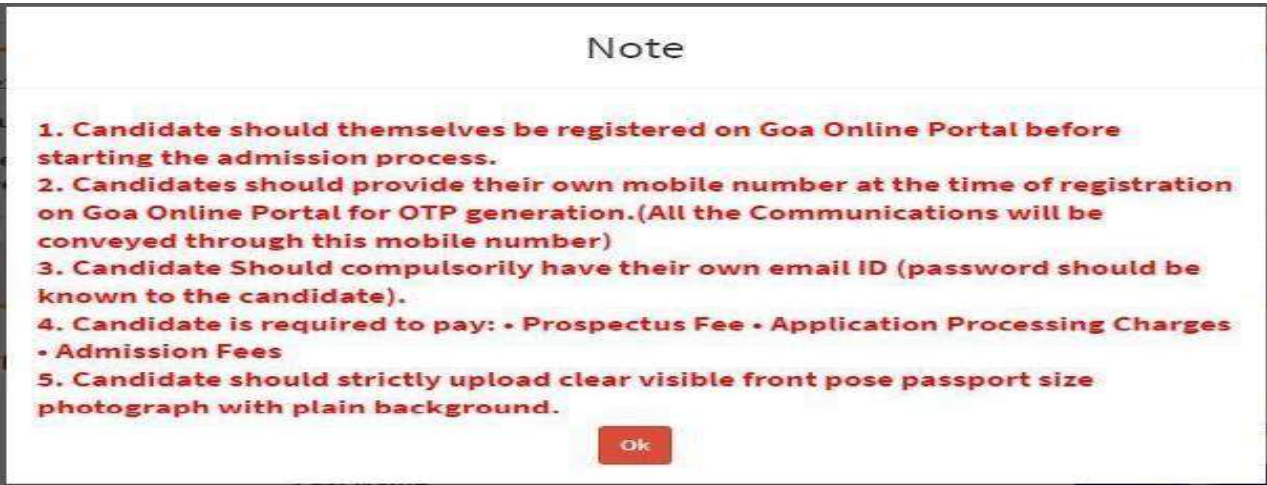

## **Step 5:**

#### **Step 5a:**

Enter Personal details:-

-*Title, First Name, Middle Name* and *Last Name* as mentioned on Marksheet. *-Name of Father/Guardian* and *Name of Mother.* -*Date of Birth, Gender, Marital Status, Religion*

Upload a passport size photo by selecting *Choose File .* Navigate to the image to be uploaded from your computer and then click *Upload* as shown in below.**(Fig 5)** Applicants Mobile Number and Email Address is editable.

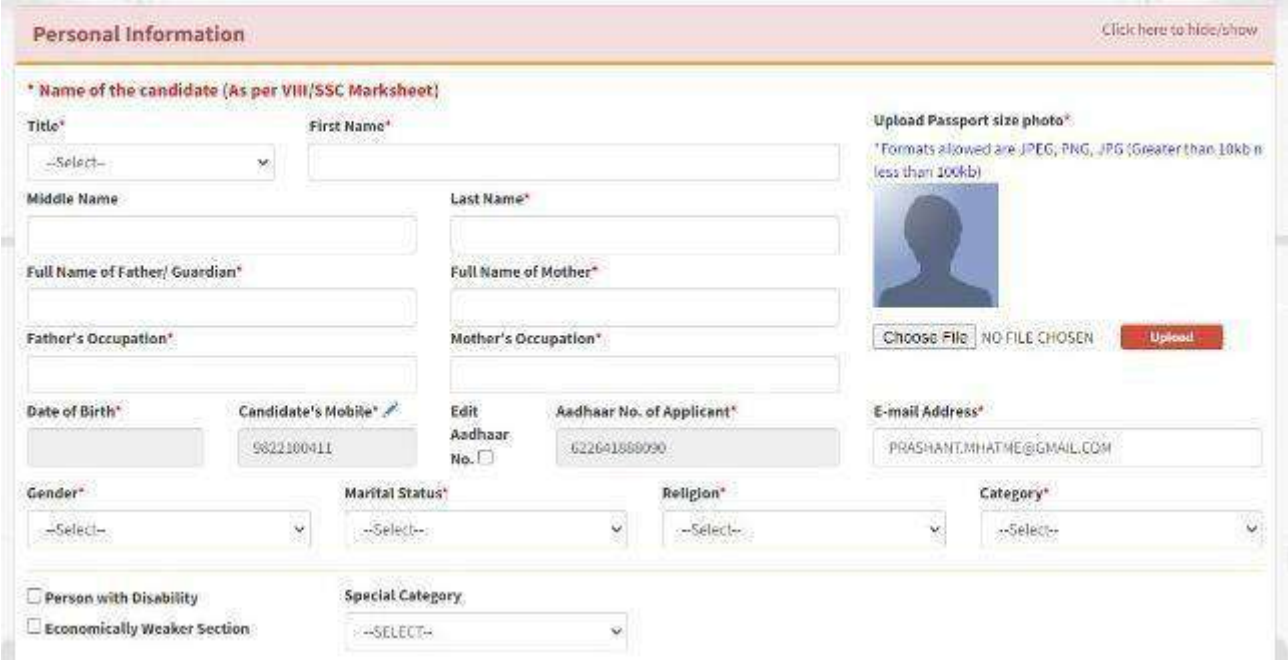

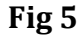

#### **Step 5b:**

*-Select the appropriate Caste Category*

- *1. General*
- *2. Scheduled Caste (SC)*
- *3. Scheduled Tribe (ST)*
- *4. Other Backward Classes (OBC)*

If eitherSC,ST or OBC category is selected, enter *Caste Certificate number*.

Click *Verify Caste Certificate* as shown below. *(The verification of the Caste Certificate is Optional).*

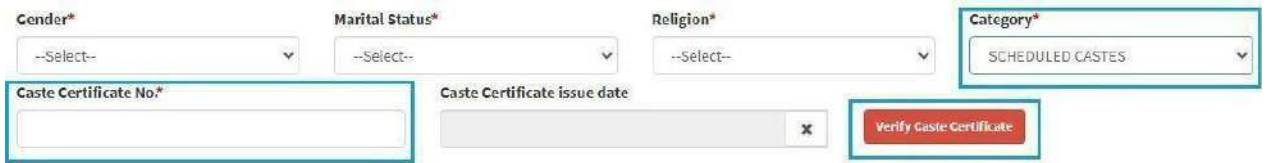

**Fig 6**

## **Step 6:**

Select appropriare category as applicable, as shown below **(Fig 7)**

- *1. Person with Disability(PWD)*
- *2. Economically Weaker Sections(EWS)*
- *3. Special Category*
	- *a) Children of State and Central Government Employees (CGE)*
	- *b) Children ofAfrican Repatriates of Goan Origin (CAR)*
	- *c) Wards ofDefense Personnel.*

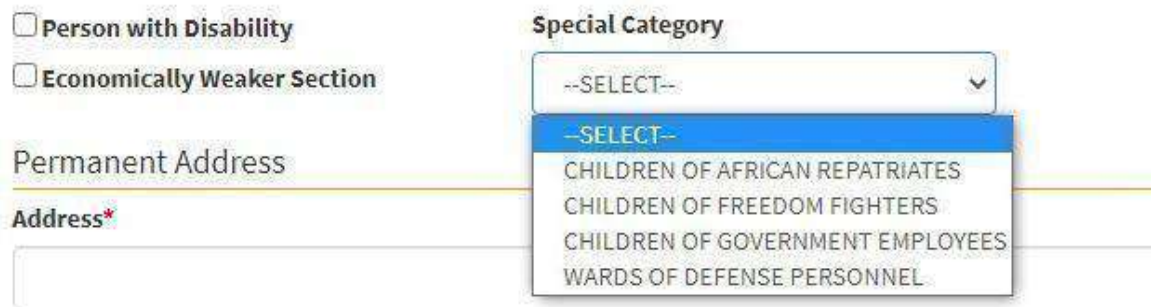

**Fig 7**

If *Wards of Defence Personnel* is selected under *Special Category* , choose the appropriate sub category:-

- *a) Children of deceased/disabled Ex-Servicemen, including those killed/disabled during peacetime.*
- *b) Children of Ex-servicemen*
- *c) Children of serving Jawans*
- *d) Children of serving officers*
- *e) Ex-Servicemen*

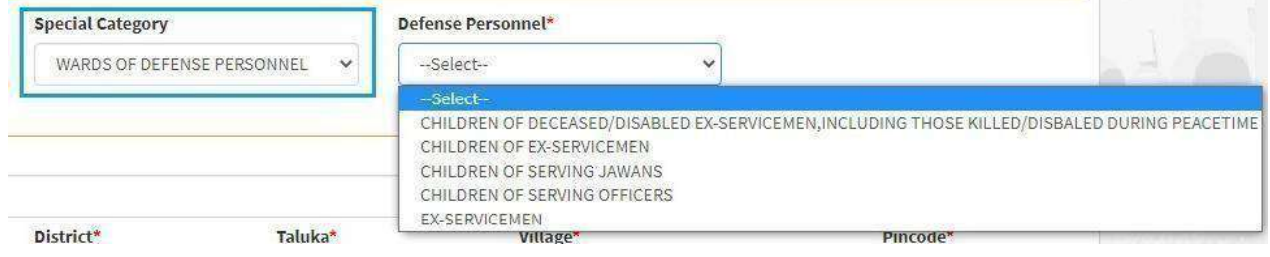

**Fig 8**

## **Step 7:**

Enter your Residential details. If the *Correspondence Address* is same as *Permanent Address,* tick the check box as shown in the Figure.

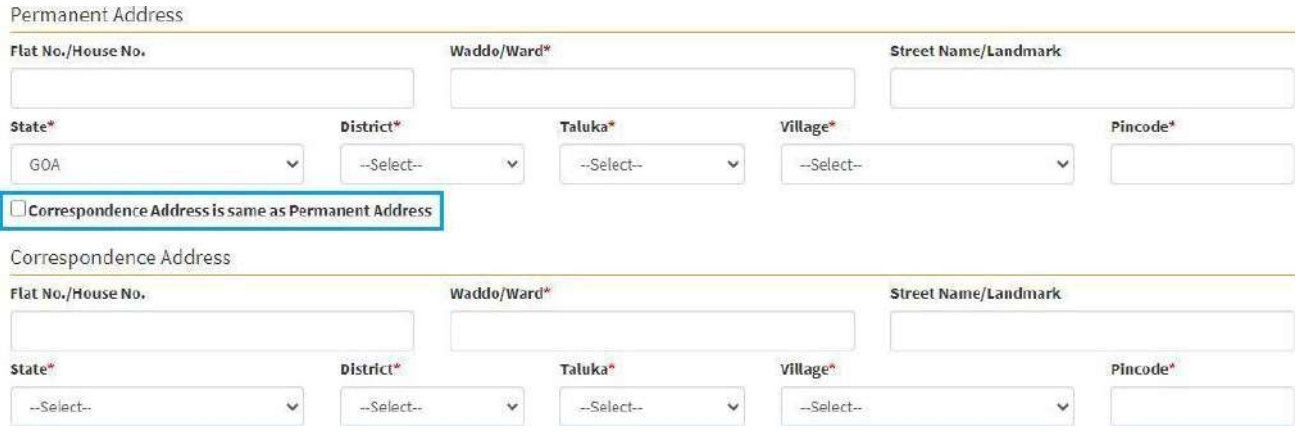

### **STEP 8a**

Whether **you are an orphan**or notto be filledin thebelow provided dropdown by either selecting **yes** or **no**.

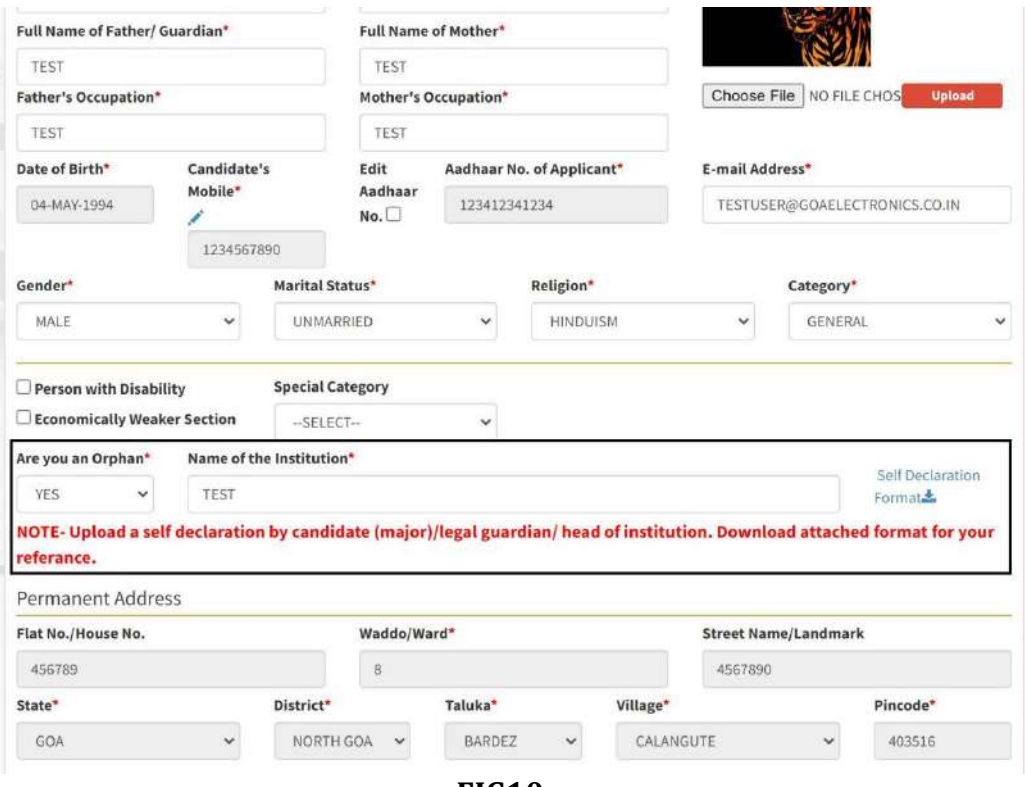

**FIG10**

- **A)** If you select **yes** a notewill be shown as seen in the above screenshot.
- **B)** Click on the self declaration format button to download a format of the self **declaration pdf** which is to be uploaded later in thedocuments upload section.
- **C)** If you select **yes** in the**are you an orphan** section then you also haveto enter the name of the institution.

#### **STEP 8b:**

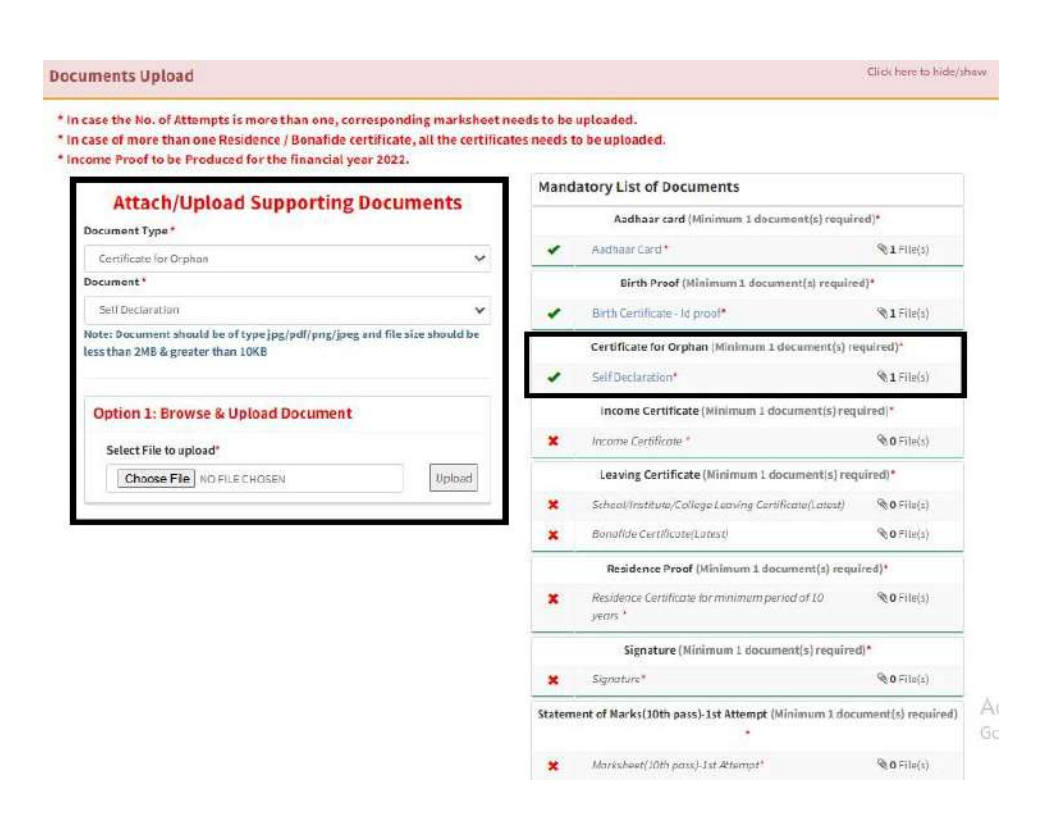

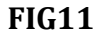

For **orphan's self declaration** certificate to be uploaded as shown in theabove figure.

## **Step 9:**

For the section*Do you have 10 year continuous domicile/residence proof in Goa preceding the date of application?,* select either *Yes or NO.*

#### **Step 9a:**

*If Yes*, Select the document proving 10 years residence in Goa. Option will be provided later to upload multiple documents against the selected items.

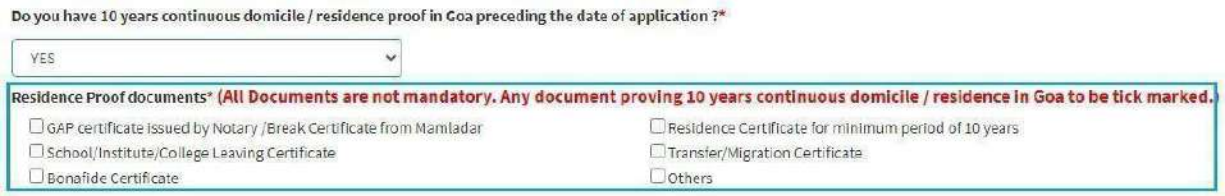

**Fig 12**

If *Residence Certificate for minimum period of 10 years***,** is ticked, enter *Residence Certificate No.*

Click *Verify Residence Certificate,* as shown below. *(The Verification of the Residence Certificate is Optional).*

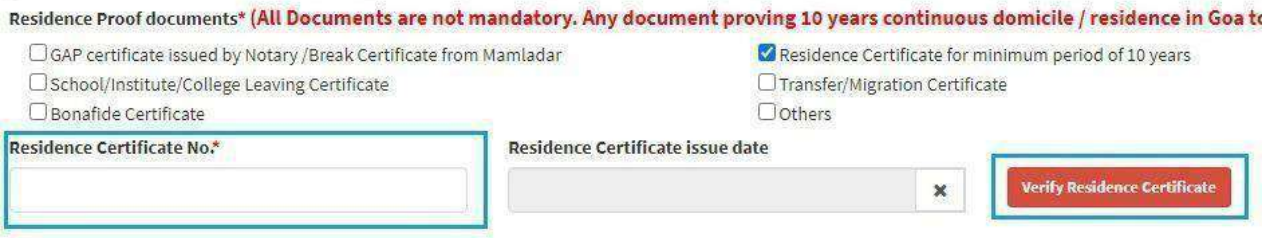

**Fig 13**

#### **Step 9b:**

If NO, the following note will be displayed.

Do you have 10 years continuous domicile / residence proof in Goa preceding the date of application ?\* NO  $\check{}$ \* As you are not able to produce the document indicating last 10 years continuous domicile / residence proof in Goa preceding the date of application, your admission is subject to availability of the vacant seats after completion of all the admission rounds. It is important to note that your name will not be considered during generation of All Goa Merit List.

#### **Step 9c:**

*Income Details*, to befilled with dropdown values

- **A) Income certificate (income less than 3 lakh)**
- **B) BPL/AYY Ration care**
- **C) Not applicable.**

If income certificate OR BPL/AYY Ration card is selected respective document needs to be upload.

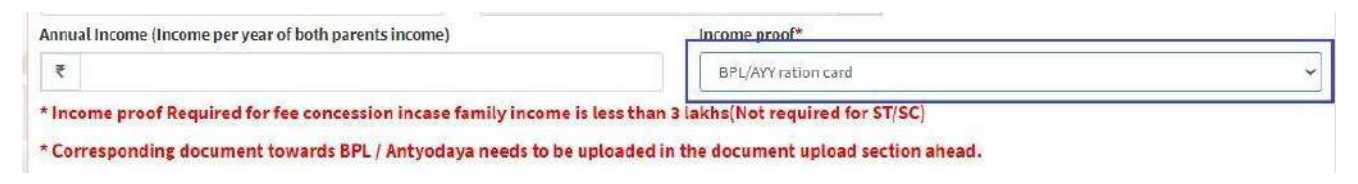

**Fig 15**

## **Step 10:**

Enter Bank *IFSC code.*

*BankName and Branch* will get auto populated.

Enter **Account No**. and re-enter it to **Confirm Account No**.

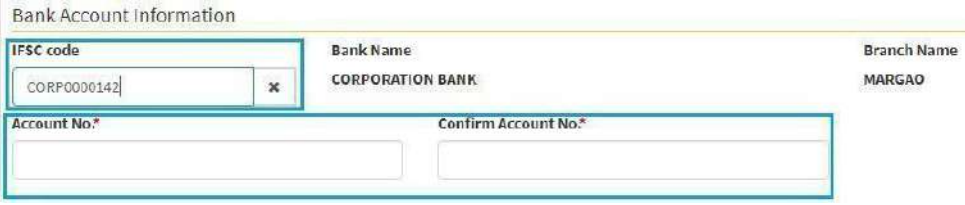

**Fig 16**

The Bank Details entered above , should be of the *'Student'.* The bank account number entered here will be used for future reference at the time of grant of scholarships or any other financial aid from Department to the student.

## **Step 11:**

Enter the following Parent Details:-

- *1. MobileNumber (Compulsory)*
- *2. Office Address (Optional)*
- *3. Office Phone Number (Optional)*

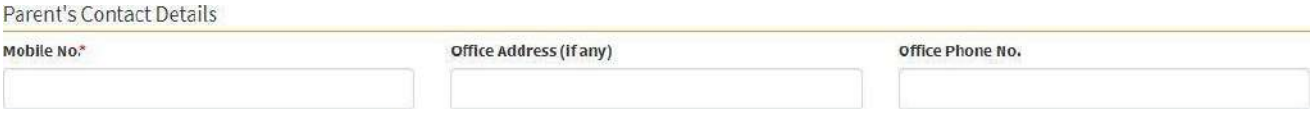

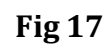

# **Step 12:**

Once all the fields are entered and confirmed, click *ProceedTo Education Details***.**

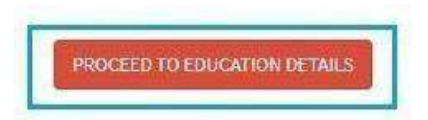

## **Step 13:**

#### Select **Education Qualification** from the dropdown (**Fig 19)**

If the student wishes to apply for trades which require  $8<sup>th</sup>$  Std as the minimum qualification, then select *8 th Pass.*

Similary, if the student wishes to apply for trades which require  $10<sup>th</sup>$  Std as the minimum qualification, then select *10th Pass.*

If the student wishes to apply for both,  $8^{\text{th}}$  Std trades as well as  $10^{\text{th}}$  Std trades, Select  $\bm{\mathcal{B}}^{\bm{\mathit{th}}}$ *Pass and 10thPass Both.* In such as case, the student's name will appear on both 8 th as well as 10<sup>th</sup> Merit List.

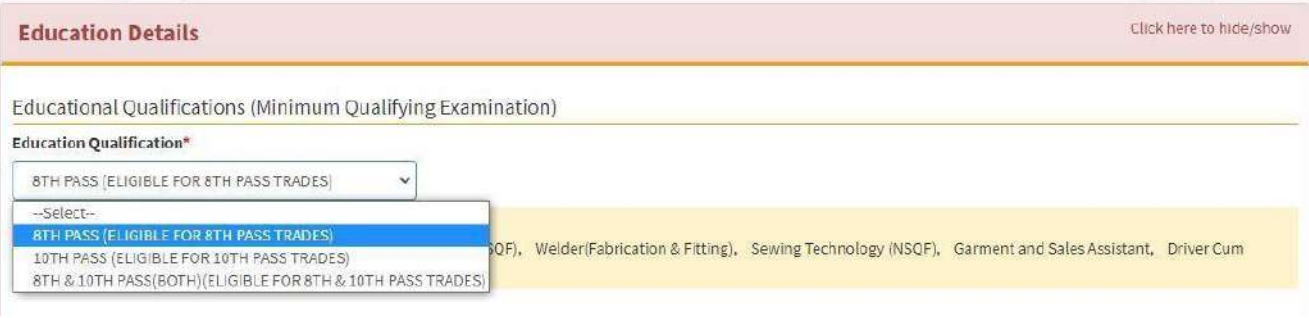

**Fig 19**

#### **Step 13a:**

*If 8 th Pass* is selected as *Education Qualification,* list of trades available will be displayed.

## **Education Qualification\***

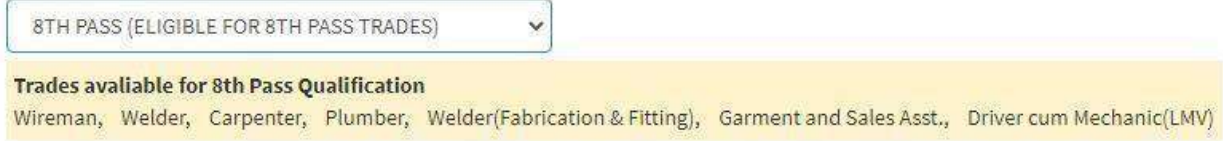

**Fig 20**

#### Select the Grade Point System followed by your school for the preparation of marksheet.

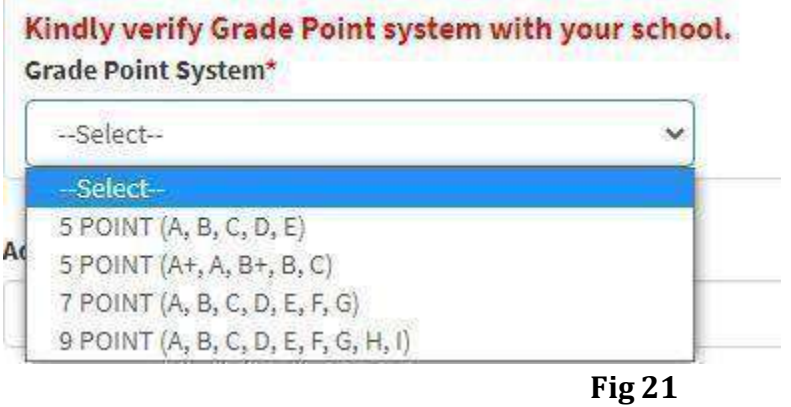

#### Select grades obtained in different subjects as shown in **Fig 22**.

**Grade obtained in** 

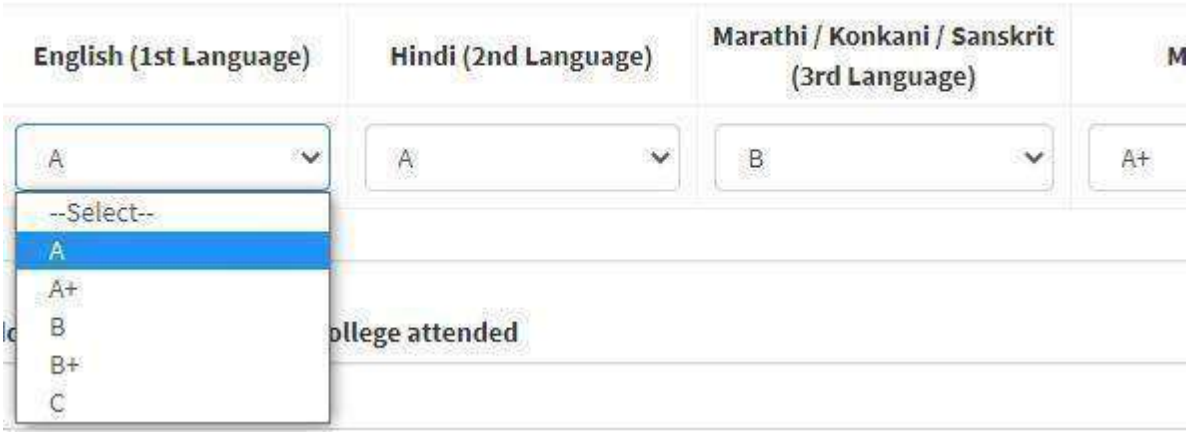

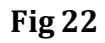

#### **Step 13b:**

*If* 10<sup>th</sup> *Pass* is selected as *Education Qualification*, list of trades available will be displayed.

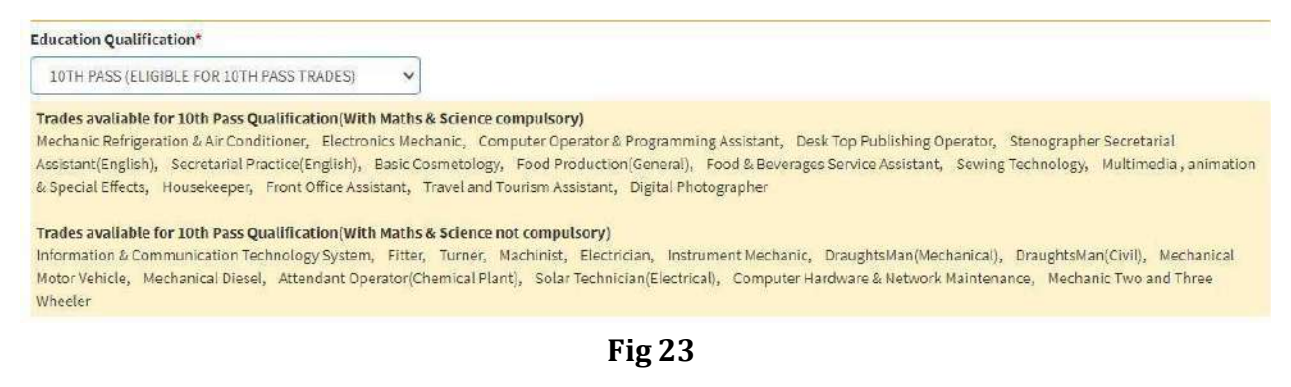

#### Select *Mode of Training* .

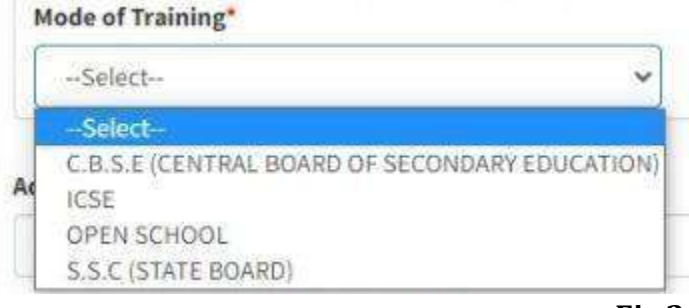

**Fig 24**

If **C.B.S.E** is selected as **Mode of Training**, enter **CGPA** and **Grade points Obtained** in each subject shown in below figure.

#### Enter *No. of Attempts.*

(If the No. of Attempts are more than one, corresponding marksheets need to be uploaded later.)

**(In case of multiple attempts, enter the marks obtained in last attempt only i.e of the attempt cleared by the student.)**

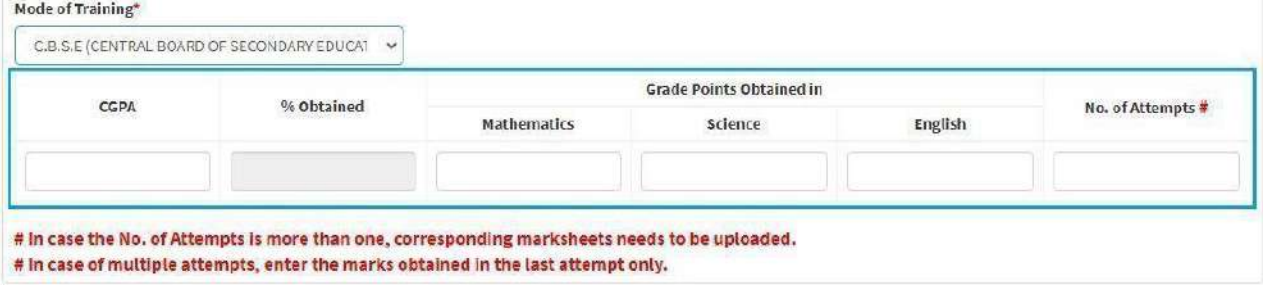

**Fig 25**

#### If *ICSE* is selected as **Mode of Training**, enter *Total Marks Obtained,Maximum Marks, Marks obtained.*

#### Enter *No. of Attempts.*

(If the No. of Attempts are more than one, corresponding marksheets needs to be uploaded later.)

**(In case of multiple attempts, enter the marks obtained in last attempt only i.e of the attempt cleared by the student.)**

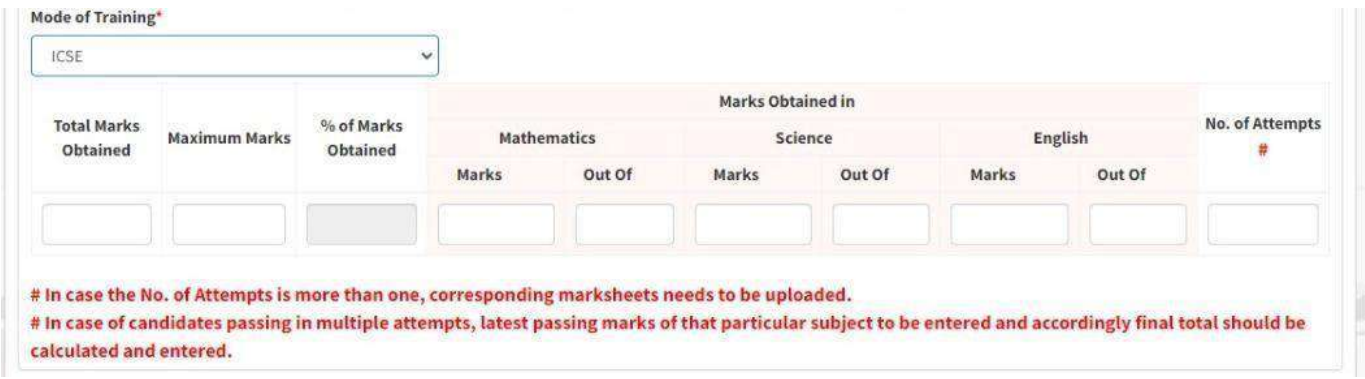

**Fig 26**

### If *S.S.C* or*Open School* is selected as **Mode of Training**, enter *Total Marks Obtained, Maximum Marks, Marks obtained.*

#### Enter *No. of Attempts.*

(If the No. of Attempts are more than one, corresponding marksheets needs to be uploaded later.)

#### **(In case of multiple attempts, enter the marks obtained in last attempt only i.e of the attempt cleared by the student.)**

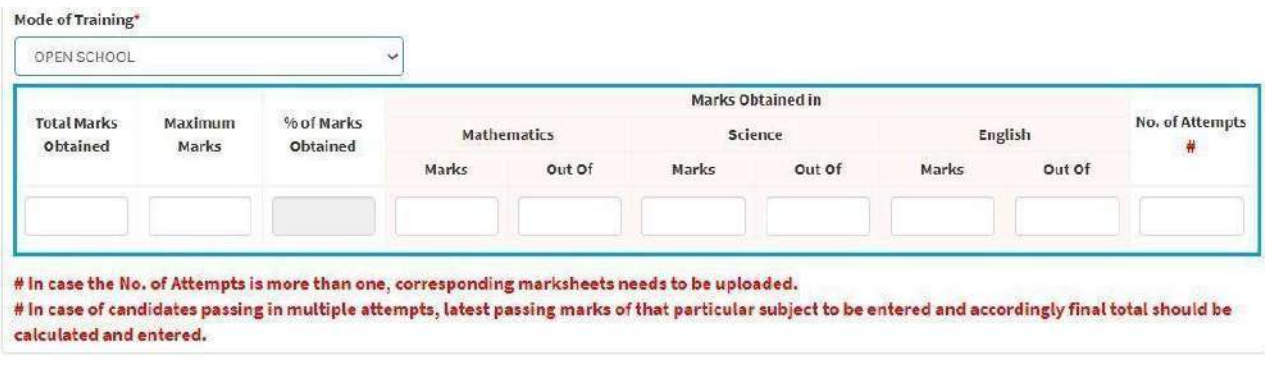

**Fig 27**

#### **Step 13c:**

#### If *8 TH pass and 10TH pass (Both)* is selected as *Education Qualification*, list of trades for both will be displayed.

**Education Qualification\*** 

8TH & 10TH PASS(BOTH)(ELIGIBLE FOR 8TH & 10TH V

#### Trades avaliable for 10th Pass Qualification(With Maths & Science compulsory)

Mechanic Refrigeration & Air Conditioner, Electronics Mechanic, Computer Operator & Programming Assistant, Desk Top Publishing Operator, Stenographer Secretarial Assistant(English), Secretarial Practice(English), Basic Cosmetology, Food Production(General), Food & Beverages Service Assistant, Sewing Technology, Multimedia, animation & Special Effects, Housekeeper, Front Office Assistant, Travel and Tourism Assistant, Digital Photographer

#### Trades avaliable for 10th Pass Qualification(With Maths & Science not compulsory)

Information & Communication Technology System, Fitter, Turner, Machinist, Electrician, Instrument Mechanic, DraughtsMan(Mechanical), DraughtsMan(Civil), Mechanical Motor Vehicle, Mechanical Diesel, Attendant Operator (Chemical Plant), Solar Technician (Electrical), Computer Hardware & Network Maintenance, Mechanic Two and Three Wheeler

#### **Trades avaliable for 8th Pass Qualification**

Wireman, Welder, Carpenter, Plumber, Welder(Fabrication & Fitting), Garment and Sales Asst., Driver cum Mechanic(LMV)

Enter  $8^{TH}$  as well as  $10^{TH}$  Std marks/grades as shown in the figure below.

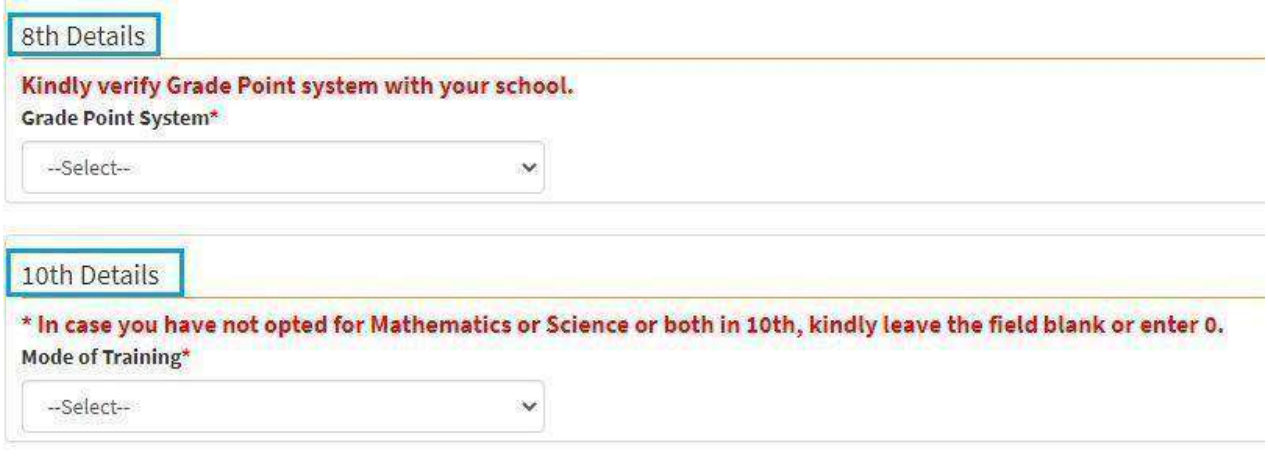

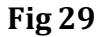

## **Step 14:**

Enter *Address of the last school/college attended, Name of last school/college attended* and *year of passing* shown in **Fig 30.**

Read all the declarations carefully for *Undertaking by Candidate* and then click on the check box as shown in below fig.

Click on *Proceed To TradePreference section*

to proceed.

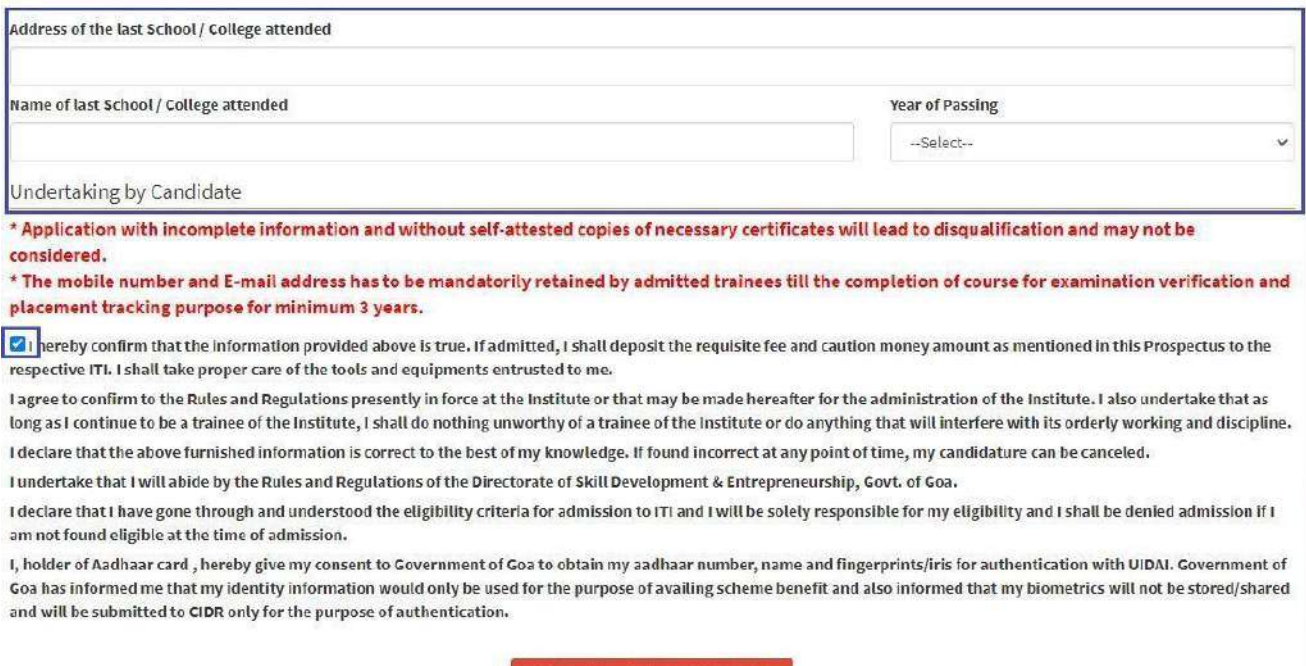

## **Step 15:**

This is the section where you will have to fill trade preferences based on selected *Education Qualification*

*If selected as 8th pass below trade preference should be filled*

| Education:                                      |                                                                                                    |              |                                                                                                    |              |                 | <b>IView Seats Available!</b> |  |
|-------------------------------------------------|----------------------------------------------------------------------------------------------------|--------------|----------------------------------------------------------------------------------------------------|--------------|-----------------|-------------------------------|--|
|                                                 | * Minimum 3 preferences are required to be selected for each 8th & 10th trades if applicable.<br>* Atleast 1 preference is required to be selected for 12th trade if applicable. |              | * DST: Dual System of Training. Under DST theoretical training is imparted through ITIs and practical training is imparted through the industry.<br># There are no seats available currently in the selected trade and ITI, however seat might get vacant in the next round. |              |                 |                               |  |
| 8th Trade Preference Details<br>Preference, No. | Industrial Training Institute                                                                                                    |              | Trade                                                                                                    |              | Seats Available | Action                        |  |
| $\mathbf{1}$                                    | $-$ Select ITI $-$                                                                                                    | v            | -Select Trade-                                                                                                    | $\checkmark$ |                 | ū                             |  |
|                                                 |                                                                                                    |              |                                                                                                    |              |                 |                               |  |
| $\sqrt{2}$                                      | --Select ITI-                                                                                                    | $\checkmark$ | -- Select Trade --                                                                                                    | $\checkmark$ |                 | 俞                             |  |

**Fig 31**

### *If selected as 10th pass below trade preference should be filled*

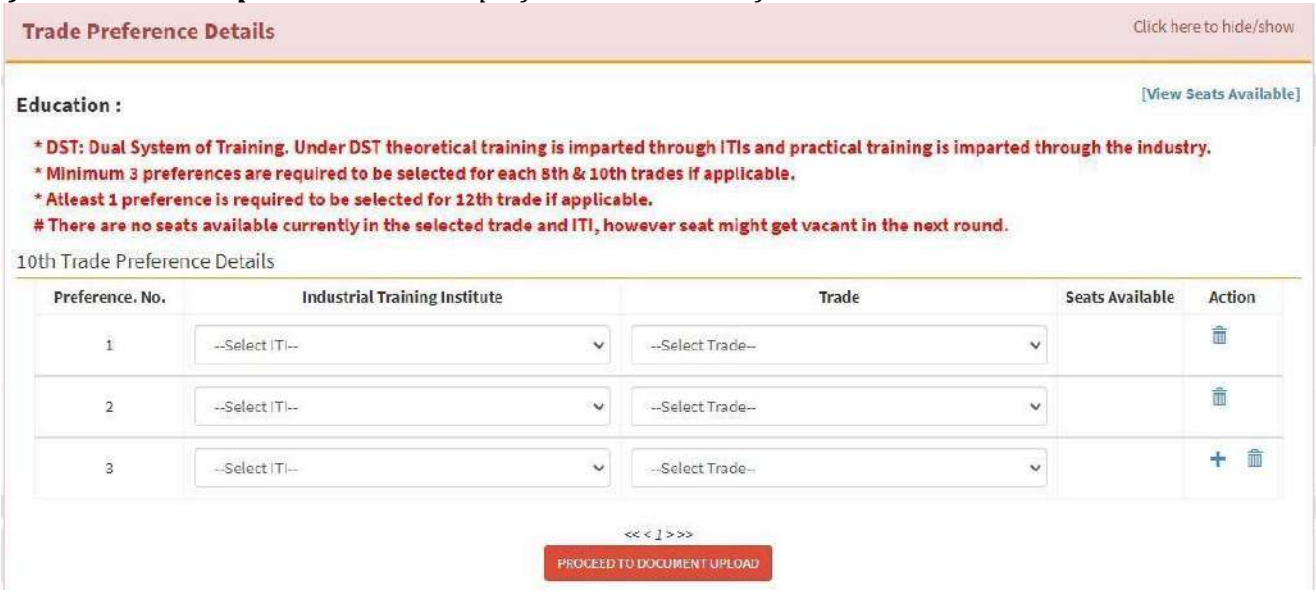

**Fig 32**

## *If selected as 8th &10th pass below trade preference should be filled*

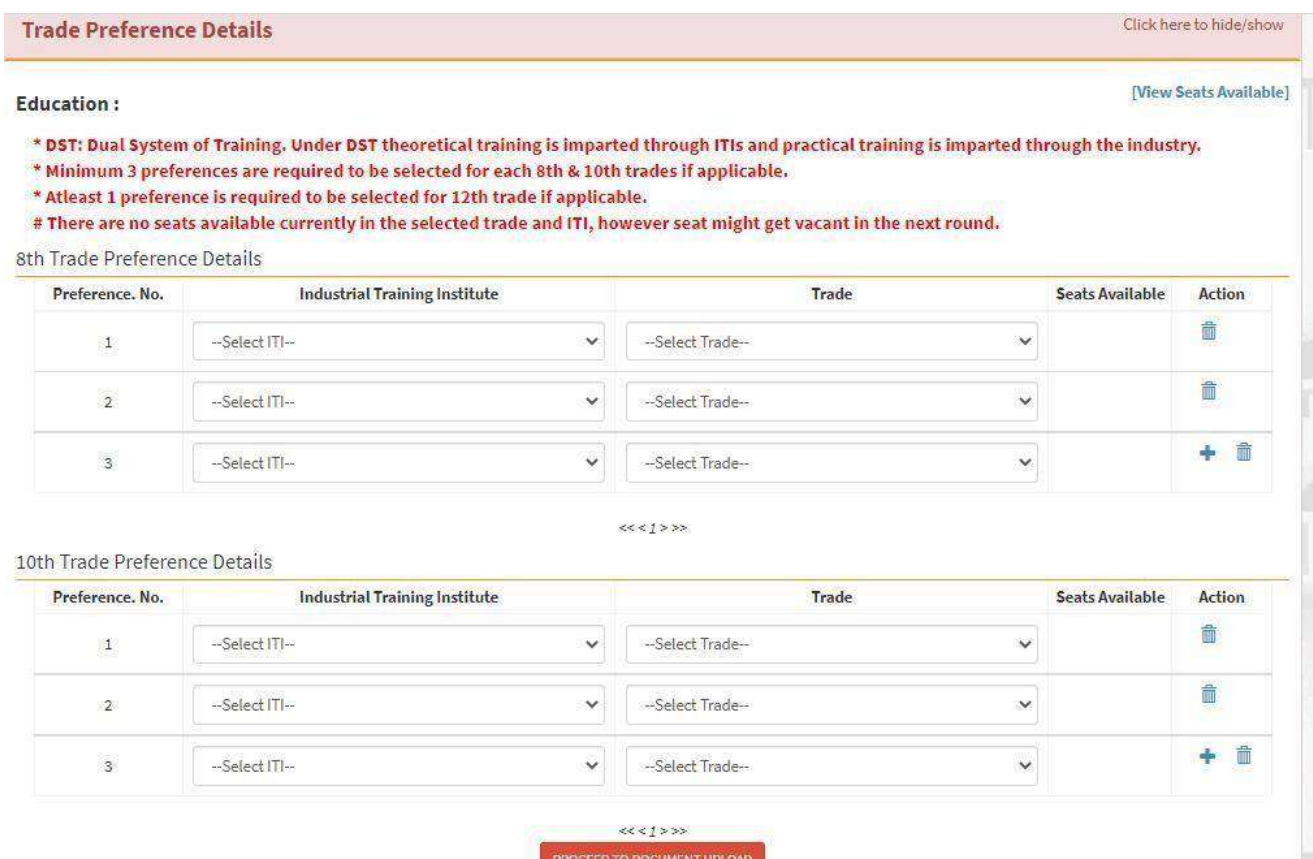

**Fig 31**

After filling all **trade preferences** needs to click on **Proceed to Document Upload**

## **Step 16:**

This is the section where you will have to upload *Mandatory List of Documents* as shown in **Fig30**.

Choose the document to be uploaded from *Document Type.*

Click on *Choose File* under **Select file** and navigate to the document and click on *Upload*.

#### **Attach/Upload Supporting Documents**

| Document Type*                              |  |  |  |
|---------------------------------------------|--|--|--|
| Choose One:                                 |  |  |  |
| <b>Choose One</b>                           |  |  |  |
| <b>Birth Proof</b>                          |  |  |  |
| Signature                                   |  |  |  |
| Aadhaar card                                |  |  |  |
| Statement of Marks(8th pass)                |  |  |  |
| Statement of Marks(10th pass)-Final Attempt |  |  |  |
| Residence Proof(GAP/Break certificate)      |  |  |  |
| Leaving Certificate                         |  |  |  |
| Statement of Marks(10th pass)-1st Attempt   |  |  |  |
| Statement of Marks(10th pass)-2nd Attempt   |  |  |  |
| Statement of Marks(10th pass)-3rd Attempt   |  |  |  |
| Statement of Marks(10th pass)-4th Attempt   |  |  |  |
| Statement of Marks(10th pass)-5th Attempt   |  |  |  |
| Statement of Marks(10th pass)-6th Attempt   |  |  |  |
| Statement of Marks(10th pass)-7th Attempt   |  |  |  |
| Statement of Marks (10th pass)-8th Attempt  |  |  |  |

**Fig 32**

# **Step 17:**

Choose the *Nearest GovernmentITI* and click on *Submit & Proceed to Pay*

Nearest Government ITI\* BICHOLIM GOVERNMENT ITI  $\checkmark$ 

\* Medical Certificate to be submitted during time of admission.

SUBMIT & PROCEED TO PAY

**Fig33**

# **Step 18:**

#### Click on *Proceed to Pay*

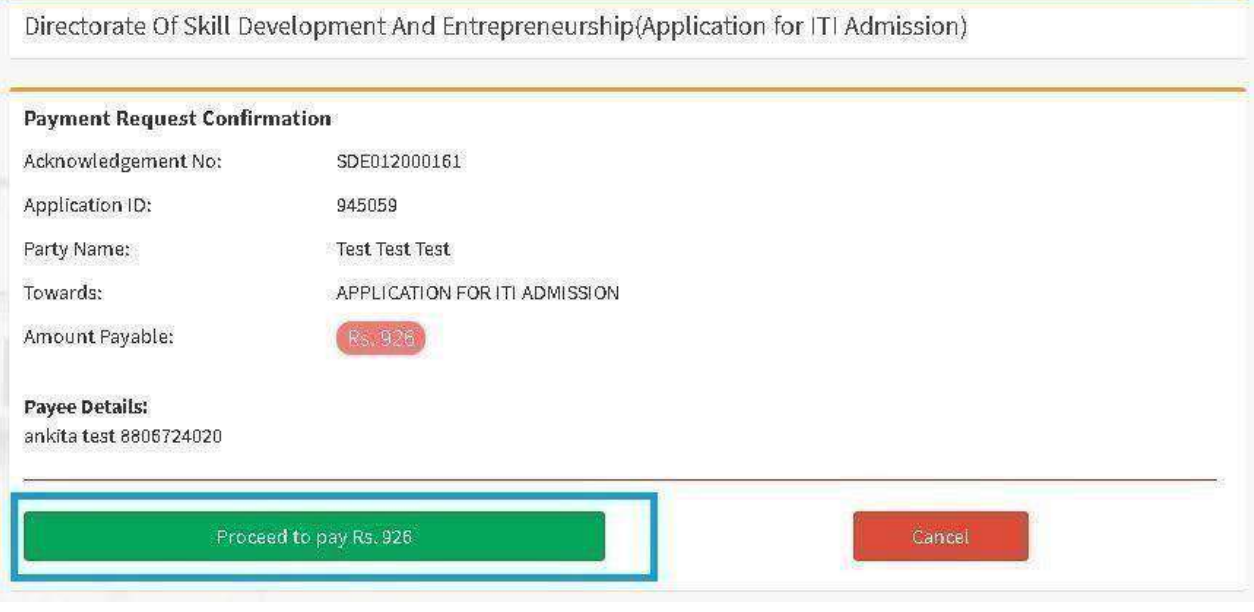

**Fig 34**

## **Step 19:**

An external Payment Gateway Link will be made available for online payment of fees. After successful completion of the online payment, the following 3 options will be displayed as shown in the figure:-

- *1. Download Payment Receipt*
- *2. Download FilledApplication Form*
- *3. Trade Preferences*

Download the Payment Receipt and Filled Application form and then click on *Trade Preferences.*

## **Chapter - II - Enrolment Form Filling.**

Enter this URL in Web browser : https://goaonline.gov.in

Enter username and password.

**III** Skill Development and Entrepreneurship

Application for ITI Admission

SDE<sub>0</sub>

+ Track Status

**•** Enter the captcha code and click on Login as shown in Fig 1

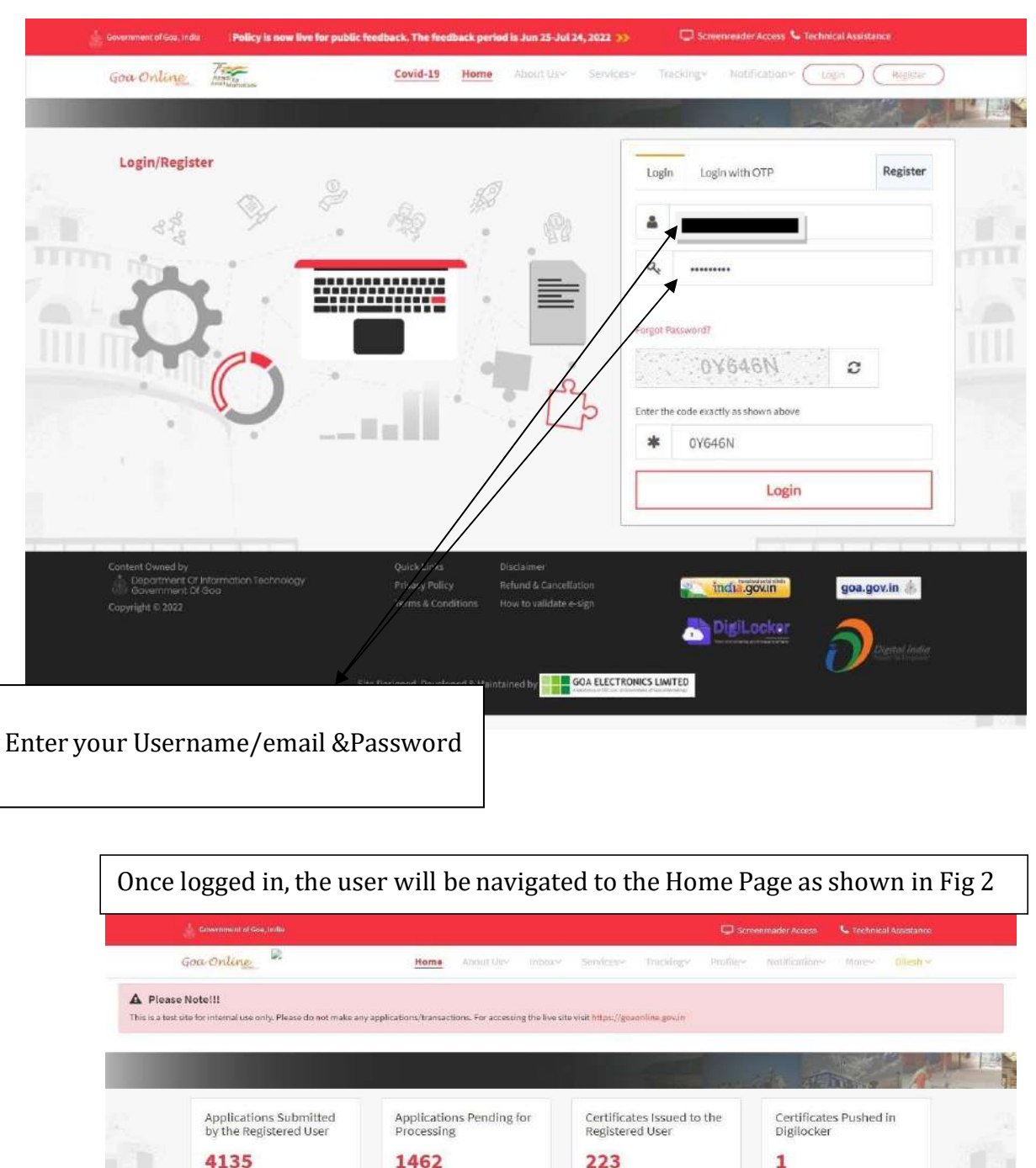

ate your profile..

17/08/2021<br>Date of Application

The Application is UnderProcess.<br>Latest Status

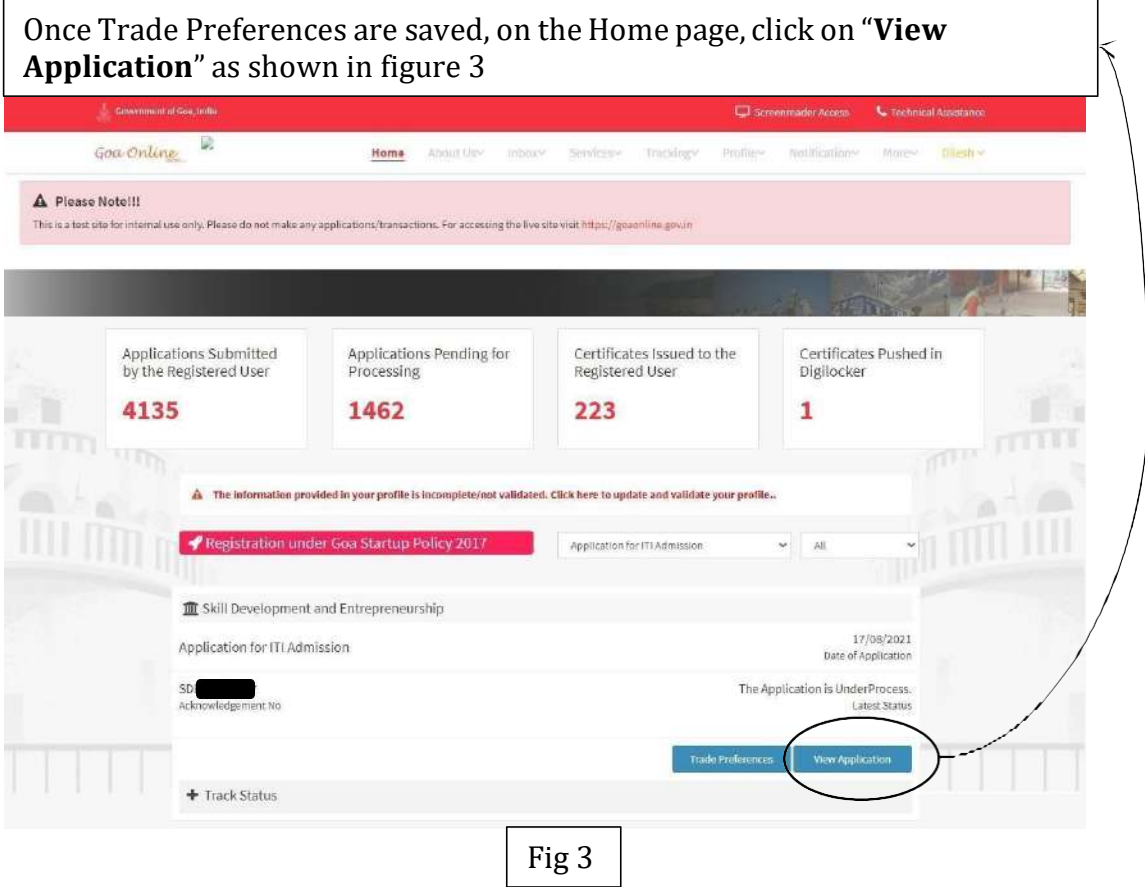

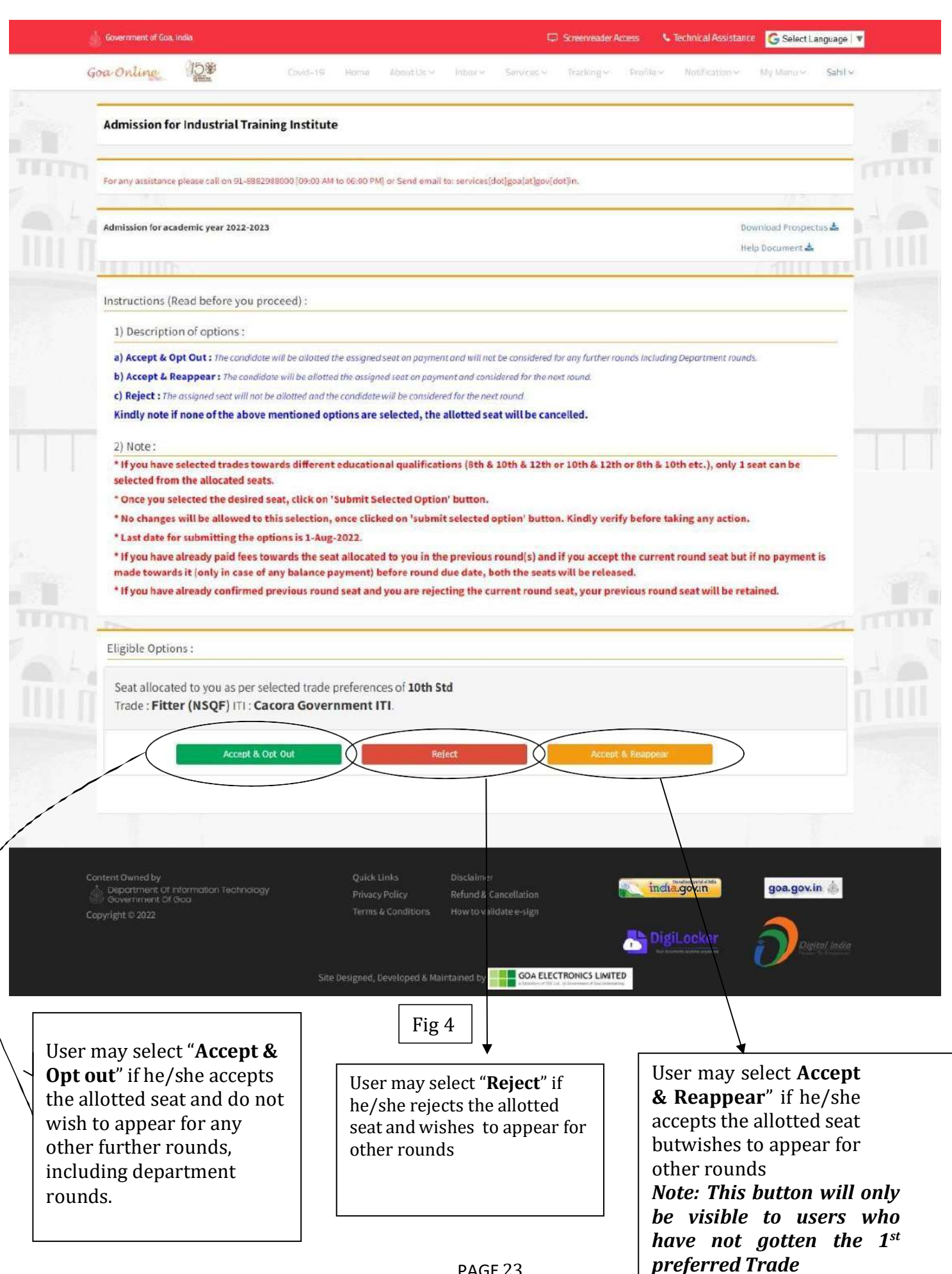

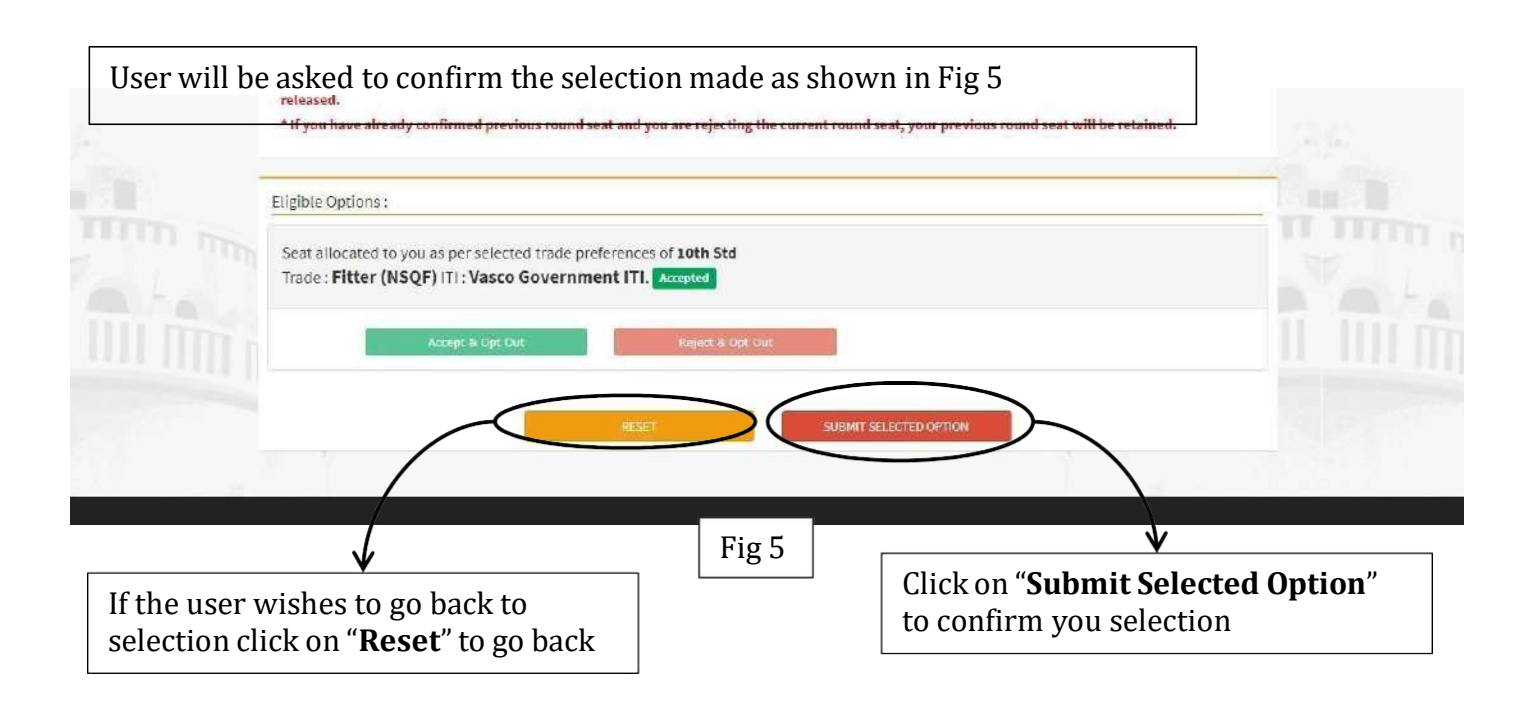

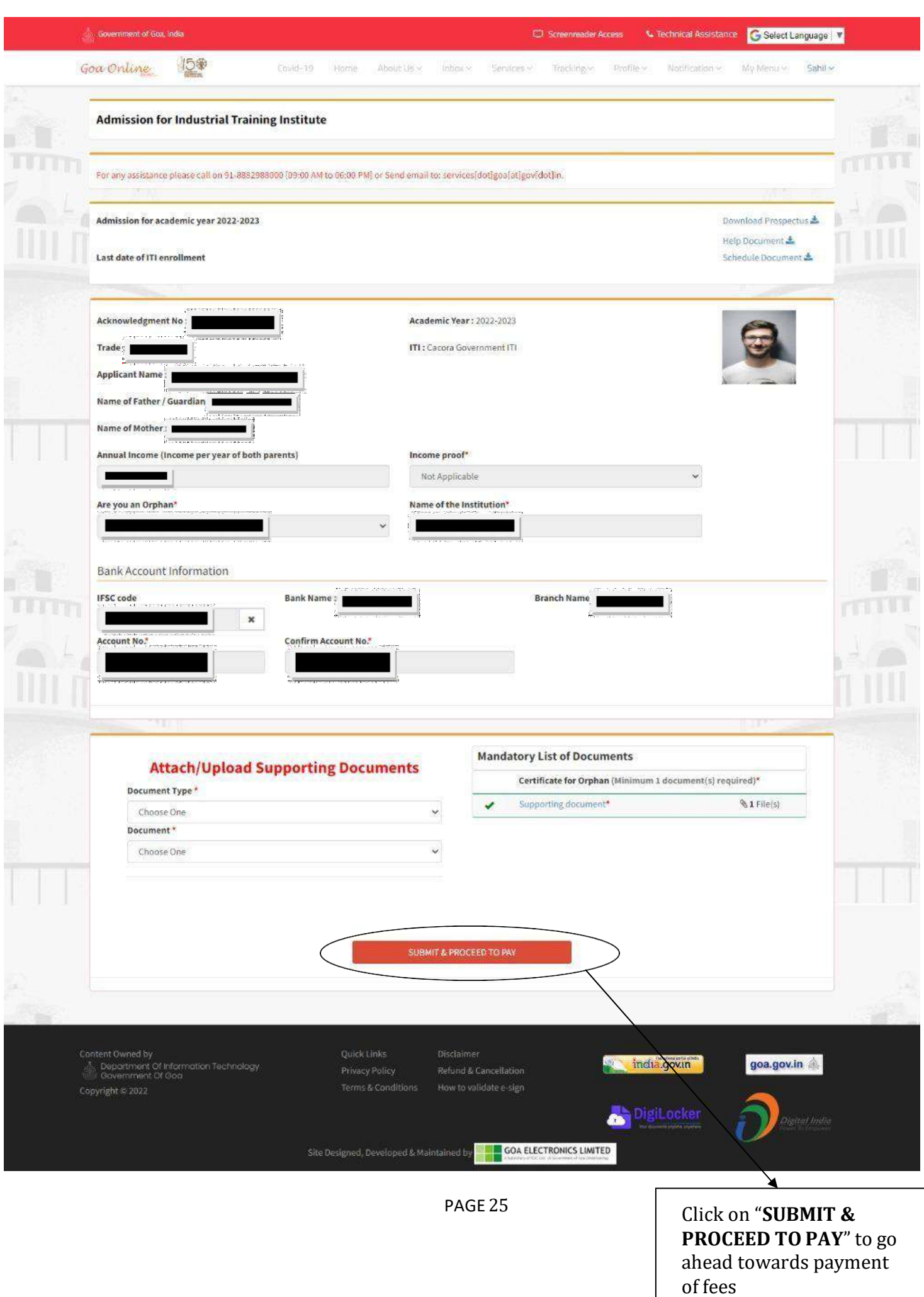

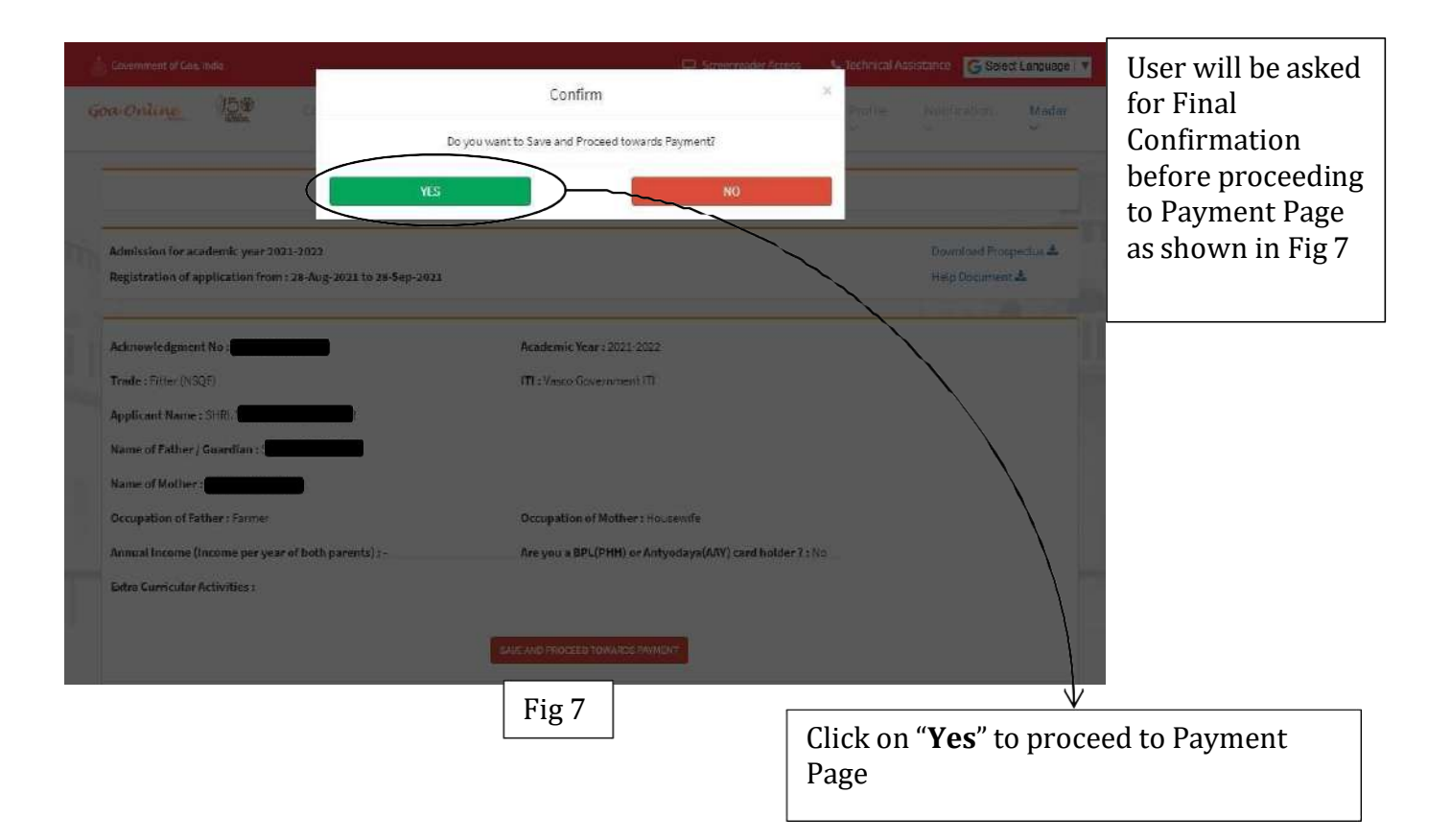

## If the user wishes to change Trade Preferences Click on Track status as shown in below figure

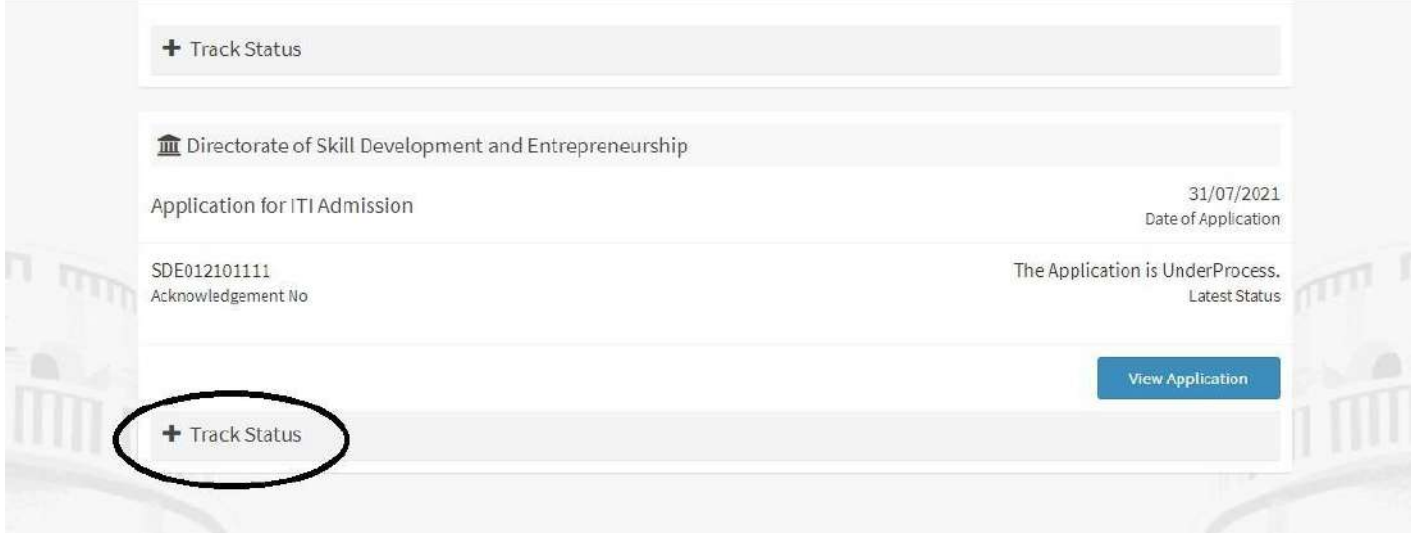

## Under that click on Trade preferences as shown in below Fig.

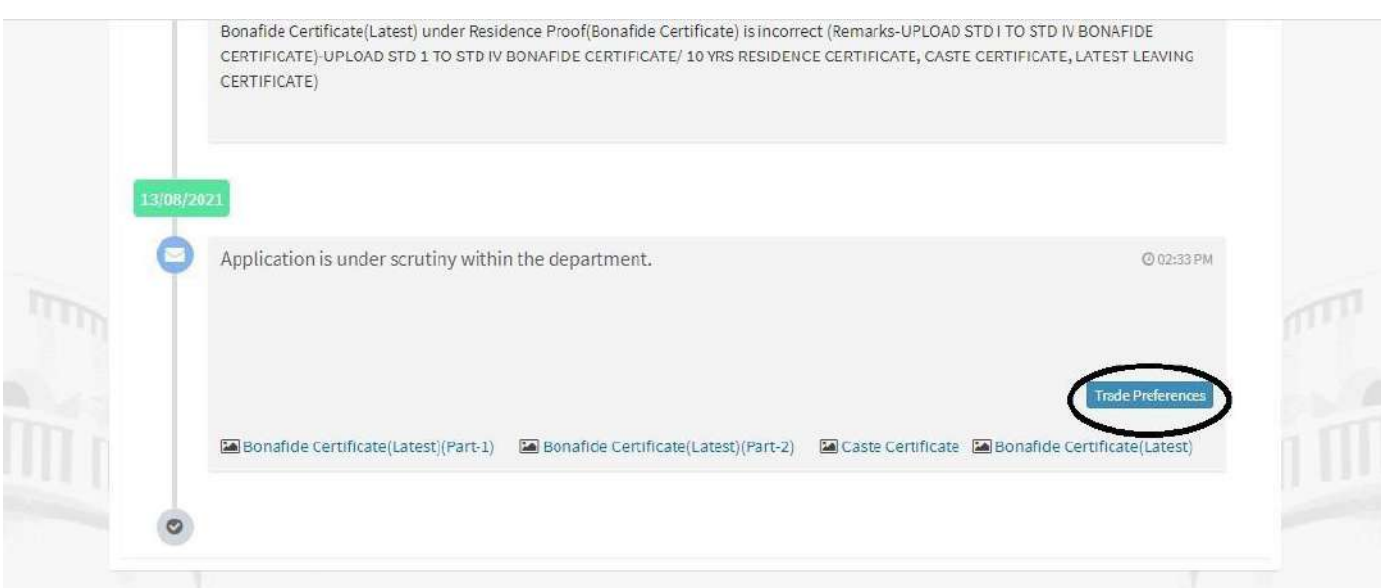

### And following screen will appear as shown in fig.

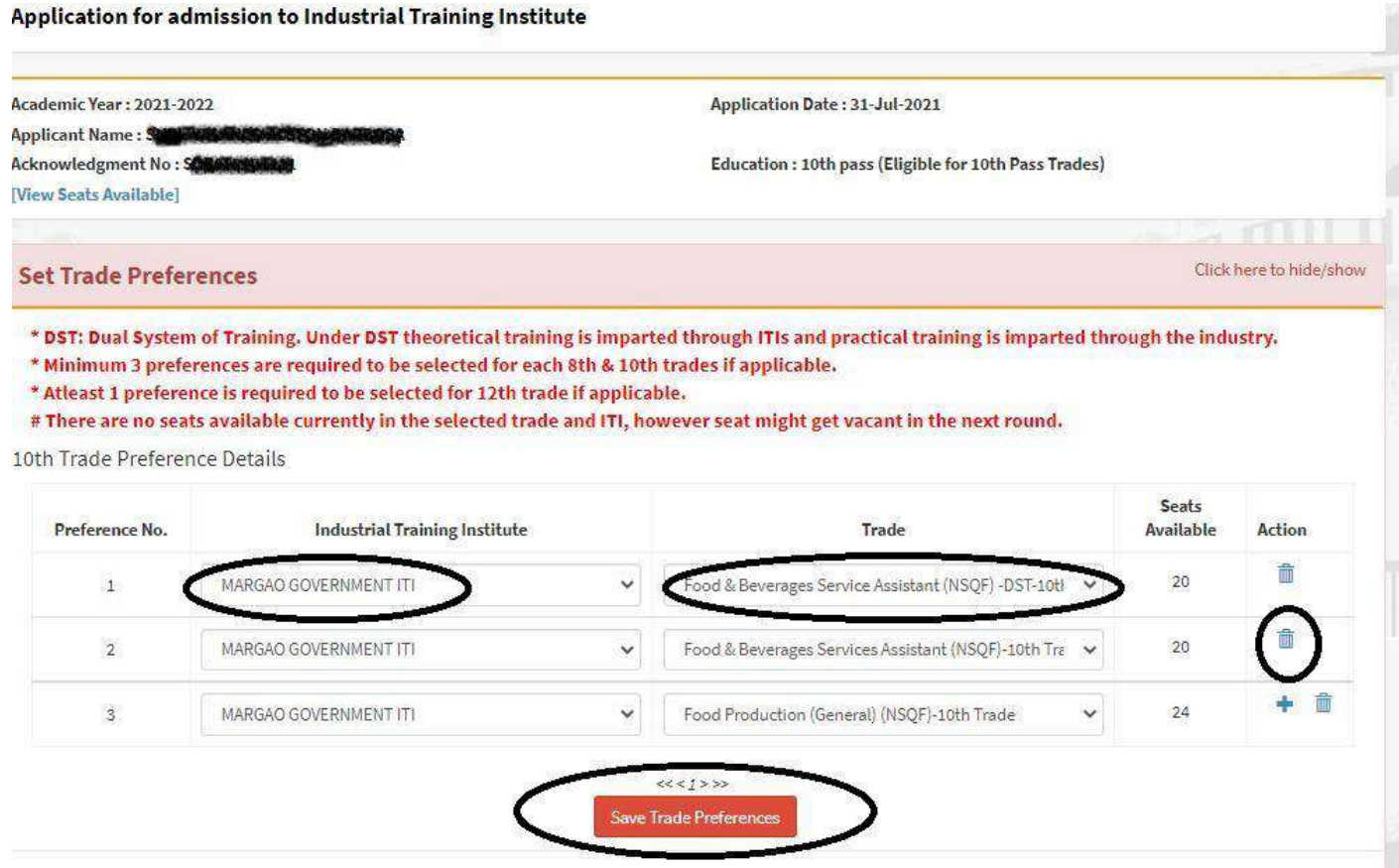

- User may select an ITI from this drop down menu to set the first preferred ITI
- Similarly the user may select the Trade from a drop down menu against the ITI
- User may add/delete Tradeby clicking the respective icons as shown in above fig.

Then Click on "**Save & Proceed**"to save the trade preferences.